# **Process flow for creation and use of multiple logins to facilitate employers to verify and attest various returns online using more than one resource**

To facilitate the employers to work online through multiple login facility, a functionality has been developed and has been activated on the Online Transfer Claim Portal for employers to carry out various activities related to UAN. For the purpose, it has been envisaged to carry out the work through two roles:

- (i) Main User
- (ii) Verifier User

The "Verifier User" would carry out the task of feeding of details, wherever required, verify and submit the same to the "Main User". The "Main User" would attest the verified tasks using his Digital Signature Certificates registered with EPFO.

The functionality provided consists of three parts:

- 1) Creation and management of multiple "Verifier Users" from the main OTCP login of the establishment.
- 2) Login as "Verifier User" to verify pending transactions. More than one "Verifier User" can simultaneously login to the portal and complete pending transactions.
- 3) Login as "Main User" to attest all verified tasks submitted by various verifier users. *Only one* "Main User" can login to the portal and attest the transactions.

## **Part 1: Creation and management of multiple "Verifier Users" from the main OTCP login of the establishment**

An employer has been given a facility to create "Verifier Users". The "Verifier User" can add missing information of the employee such as date of birth, date of joining, date of exit, name of father/ spouse, flag of relationship i.e. father/spouse, if information is not available in our database and verify Nomination Forms of the employees. For this purpose, sub-menu options i.e. "CREATE NEW VERIFIER" and "EDIT VERIFIER USER" have been provided to create user and to change the verifier details respectively under the "USERS" menu option in the Online Transfer Claim Portal (OTCP). The detailed process is explained below:

Please click the Online Transfer Claim Portal (For Employers) at Homepage of EPFO website. Following screen will appear.

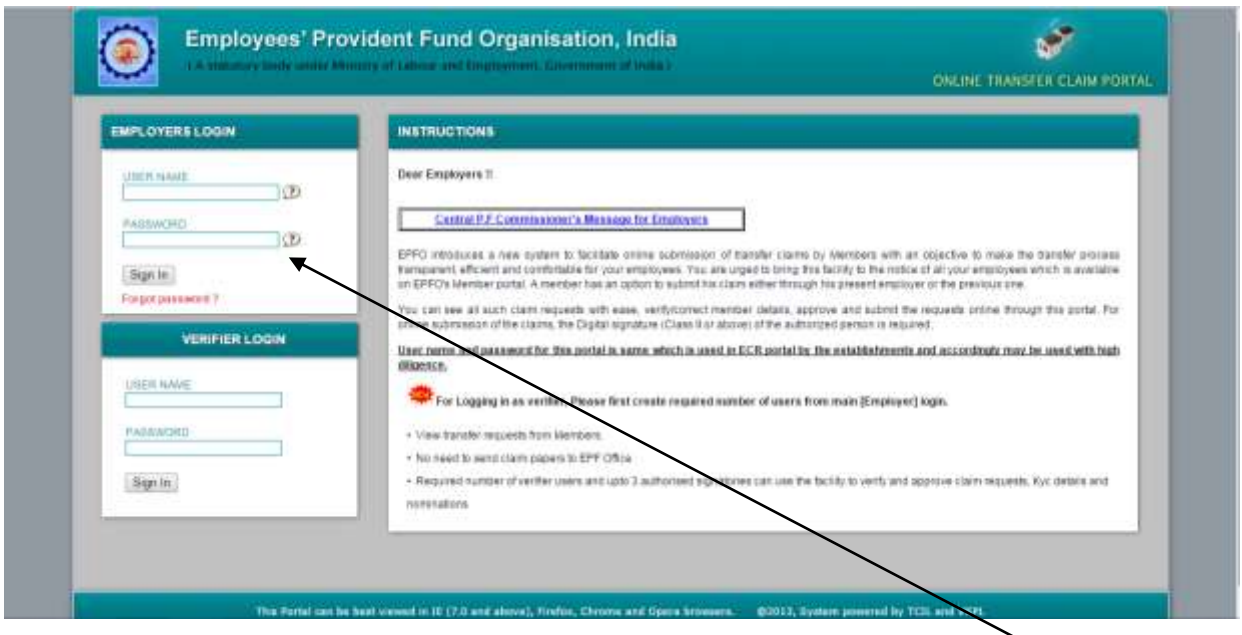

Please enter the User name and password for OTCP portal in the EMPLOYER'S LOGIN. *(Here it must noted that the details available in the process flow have been entered only for the testing of the application and has been reproduced for demonstration purpose only).* After login, the following screen would appear:

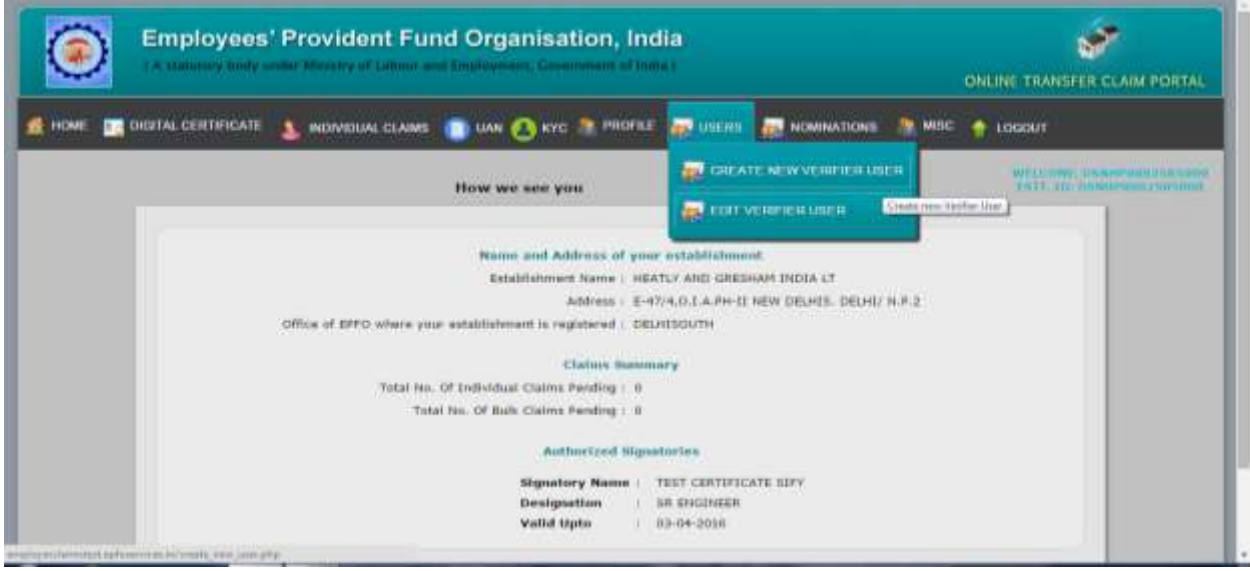

 Choose "USERS" menu option and then select the sub-menu option "CREATE NEW VERIFIER USER" for creating new User.

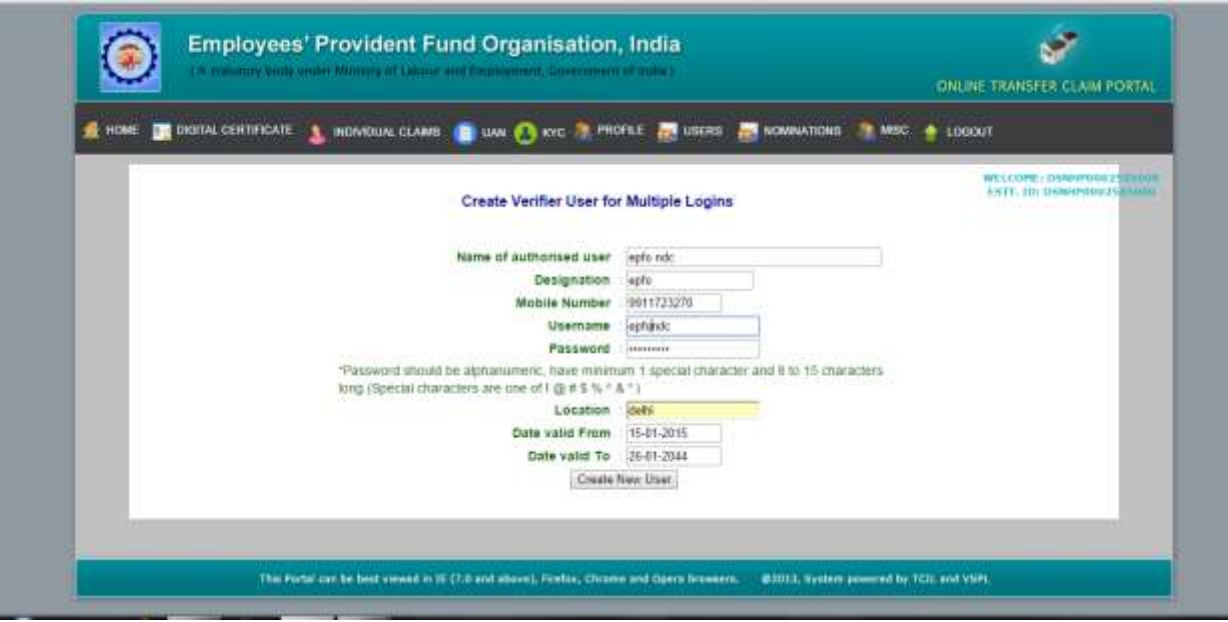

 $\triangleright$  Please enter the detail of verifier such as name of authorized user, designation, mobile number, username and password, location from where the verifier is created and "from" and "to" date of validation for the period of validity assigned to "Verifier User". Click on "Create new User" button.

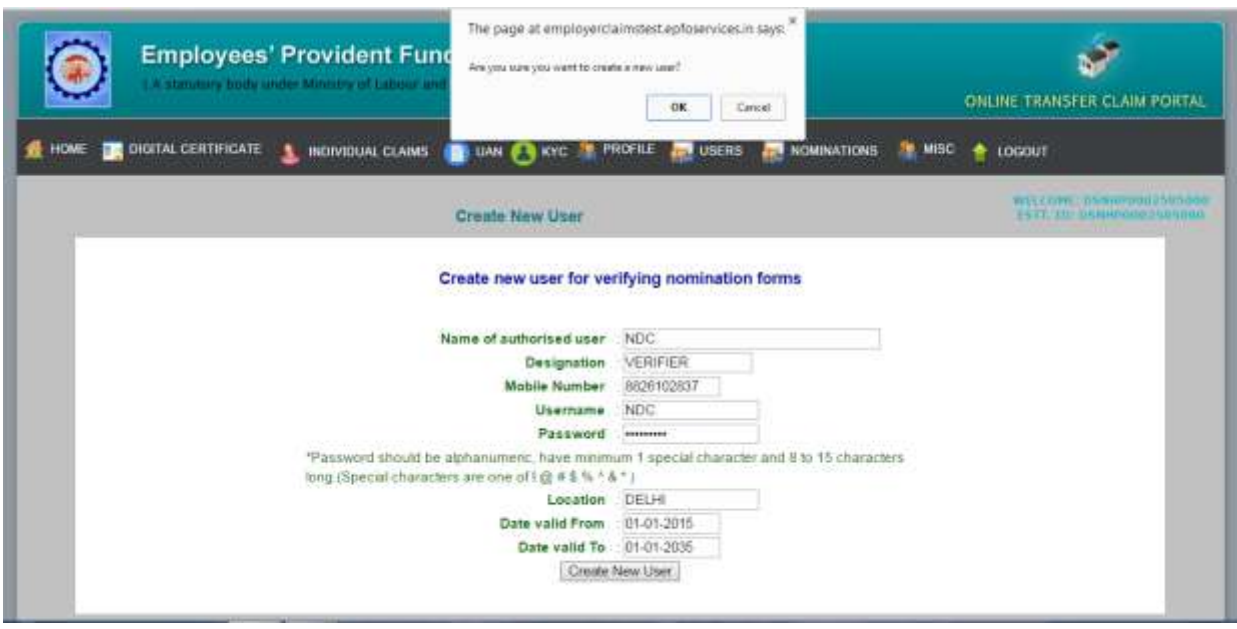

 Then click on "OK" button, if employer is satisfied with the detail information which is given for the verifier otherwise click on "Cancel" button.

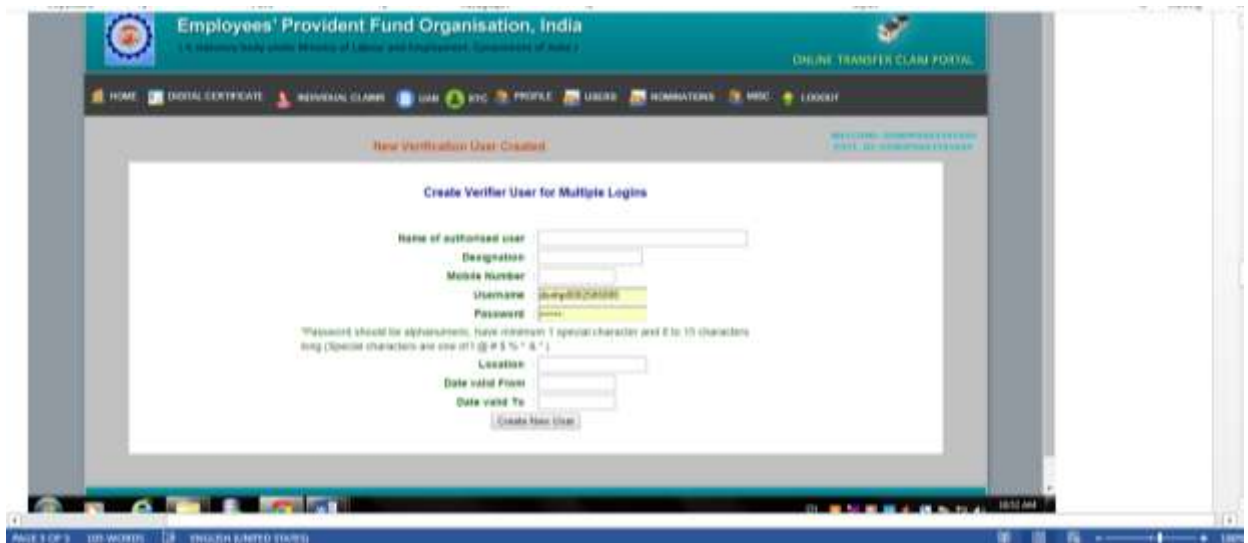

- On clicking "OK" button, the message "New Verification User Created" would appear.
- There is also a facility given to employer to edit the details of verifier by clicking on "EDIT VERIFIER USER" option to make changes i.e. username and password etc. On clicking "EDIT VERIFIER USER", the employer can see all the details of verifier as in the screen below.

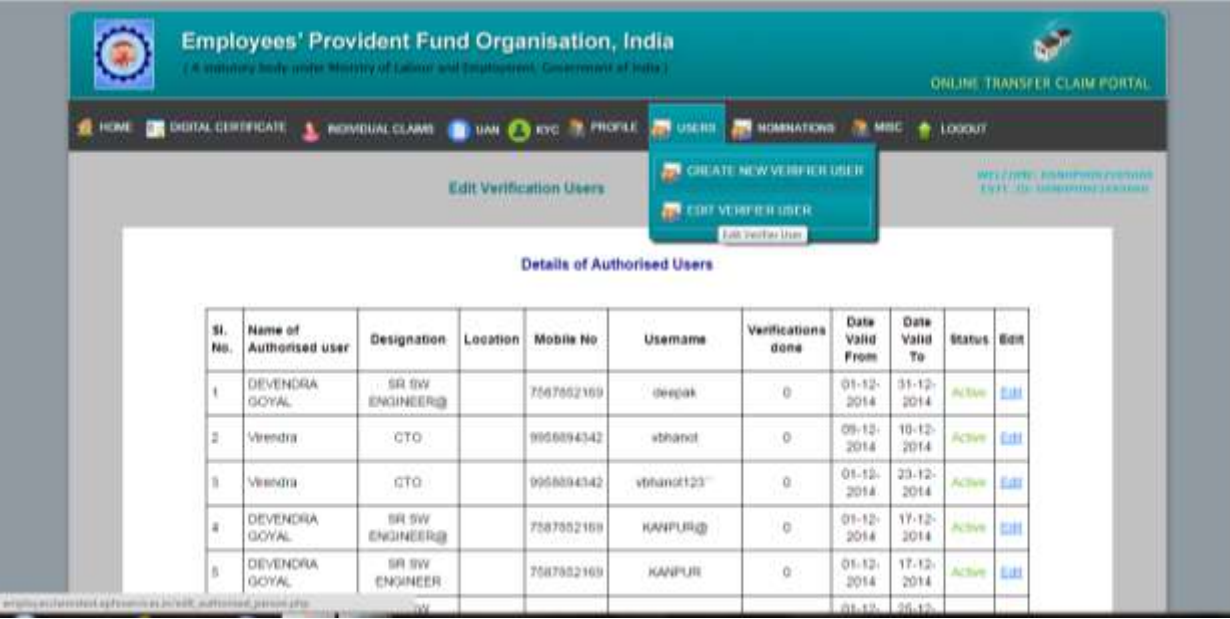

> To make changes, click on "Edit" button.

### **Part 2: Login as verifier user to verify pending transactions**

**(IMPORTANT: More than one verifier user can simultaneously login to the portal and complete pending transactions.)**

 Please enter the User Name and Password of "Verifier User" created by Employer on OTCP.

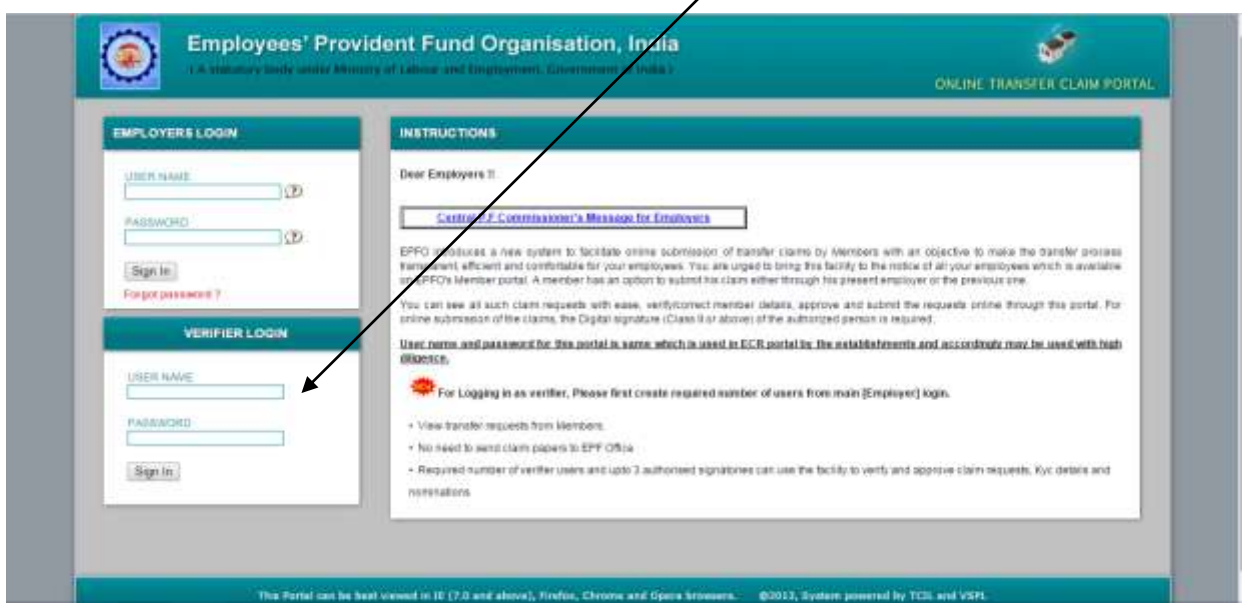

 After entering the user name and password, the user will be directed to the "Home" page.

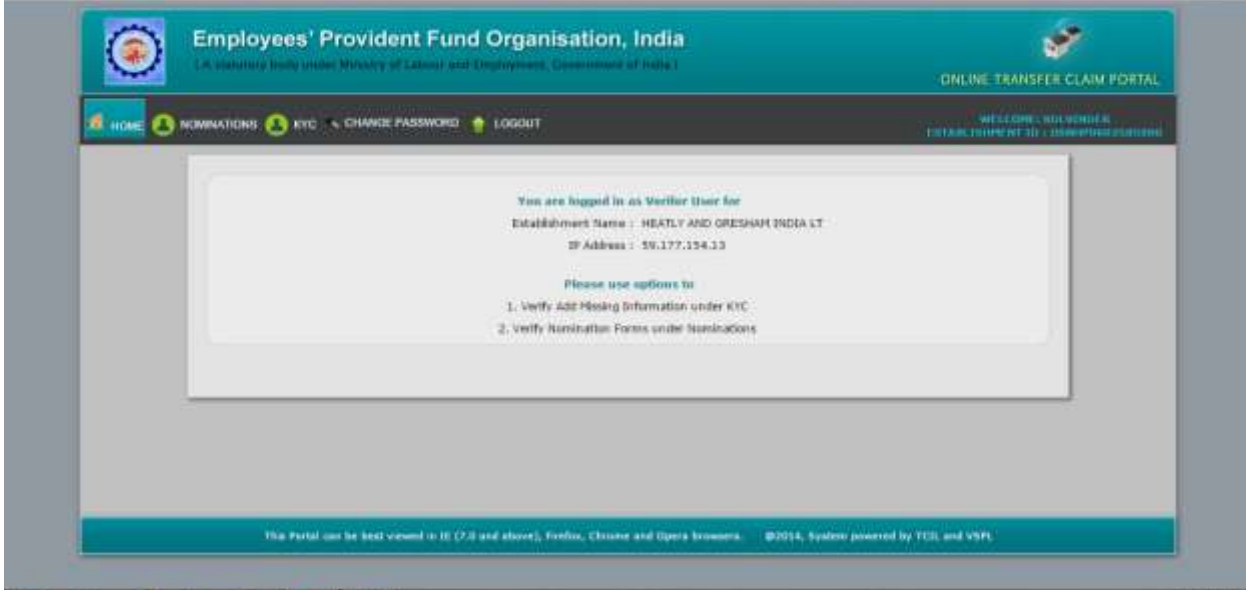

 There are menu options namely "NOMINATIONS" and "KYC". To enter the missing details of the members, please click on menu option "KYC" and thereafter "UPDATE INCOMPLETE MEMBER DETAILS".

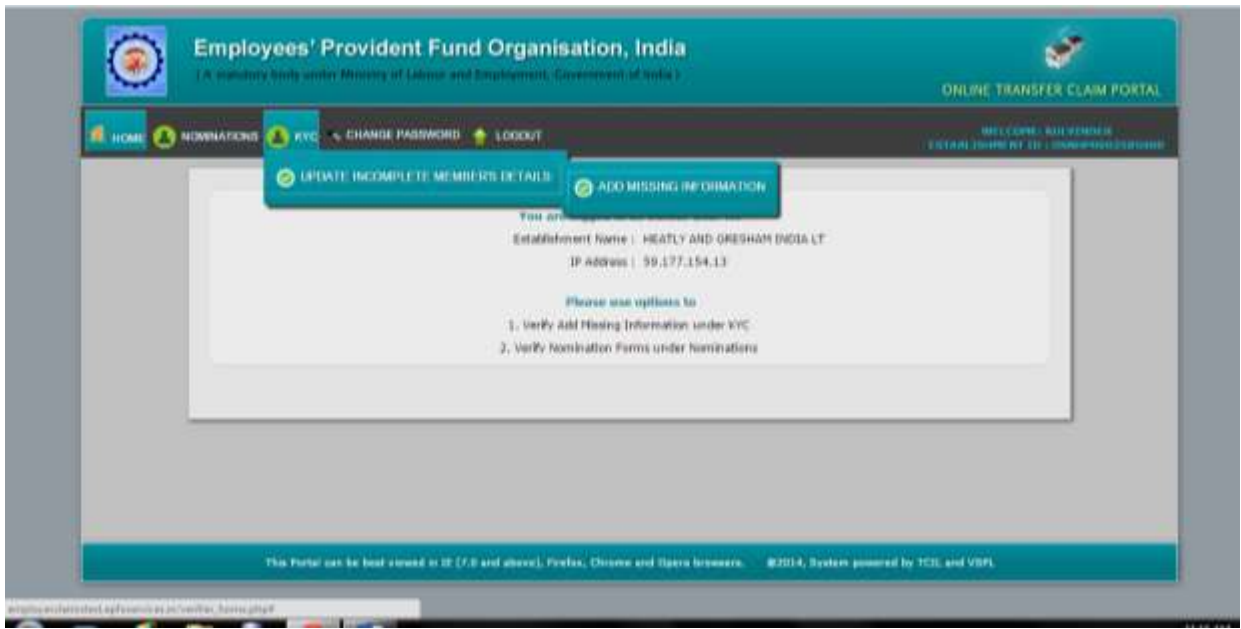

Please click on "ADD MISSING INFORMATION" menu option to look into the list of the employees with missing details.

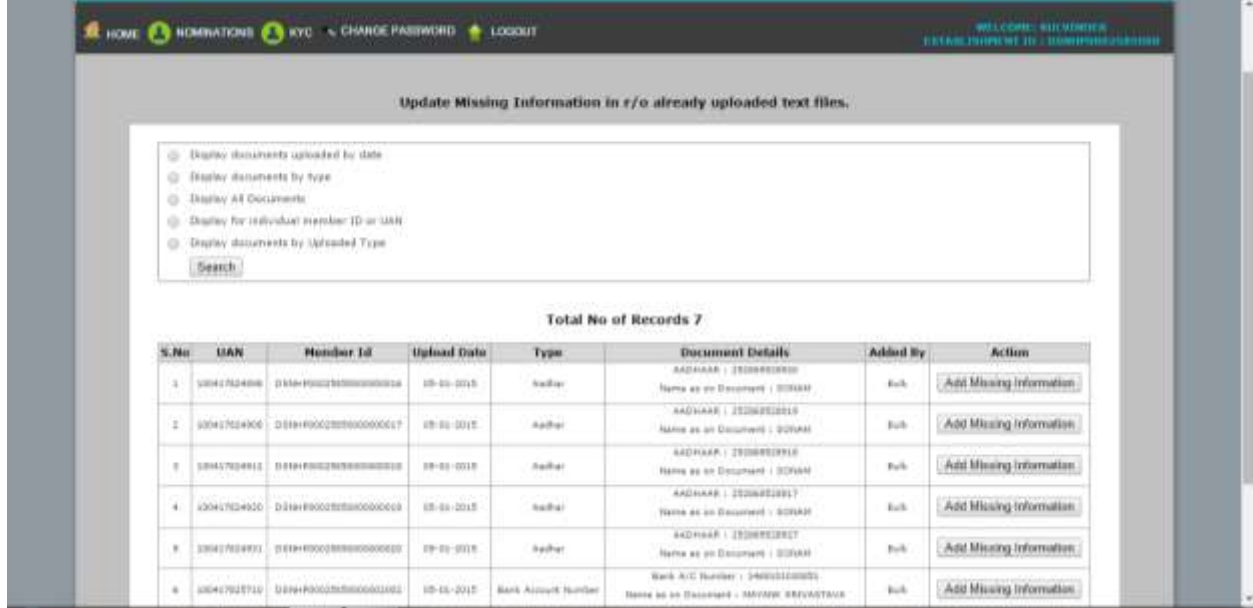

Please click on "Add Missing Information" against each member to see the specific details such as employee Member ID, Name, UAN, Date of Birth, Date of Joining, Date of Exit, Father/Husband name and Relation with Member detail.

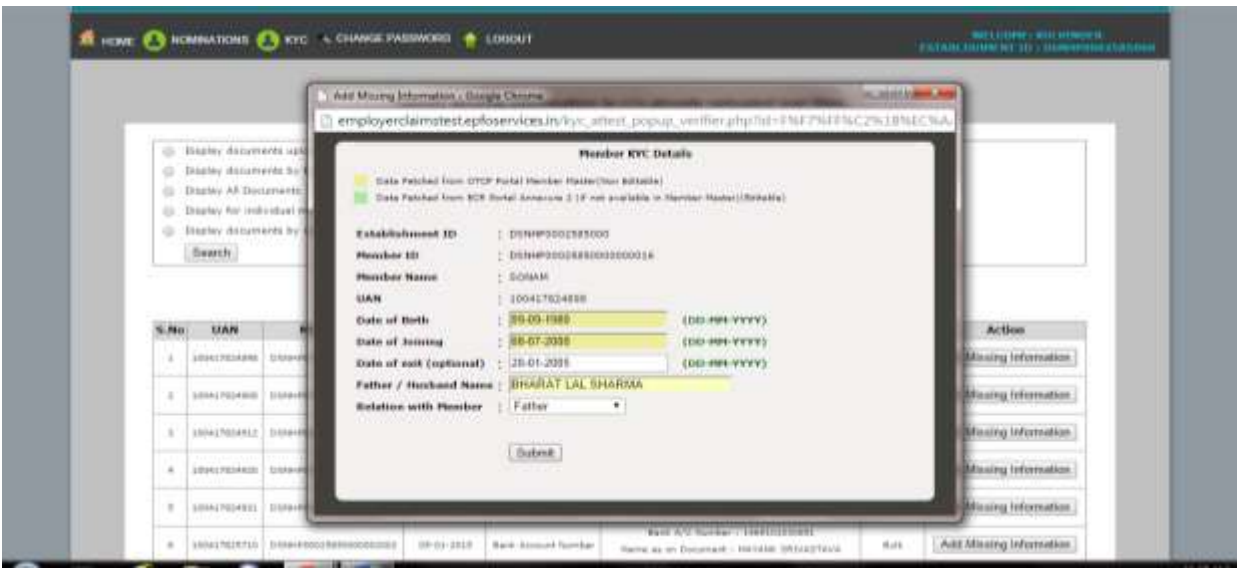

 $\triangleright$  The details in box format have been extracted from Annexure-II and are editable. These details can be edited by the verifier, if required. After completing the details, click on "Submit" button to submit the details of an employee to the "Main User" in OTCP.

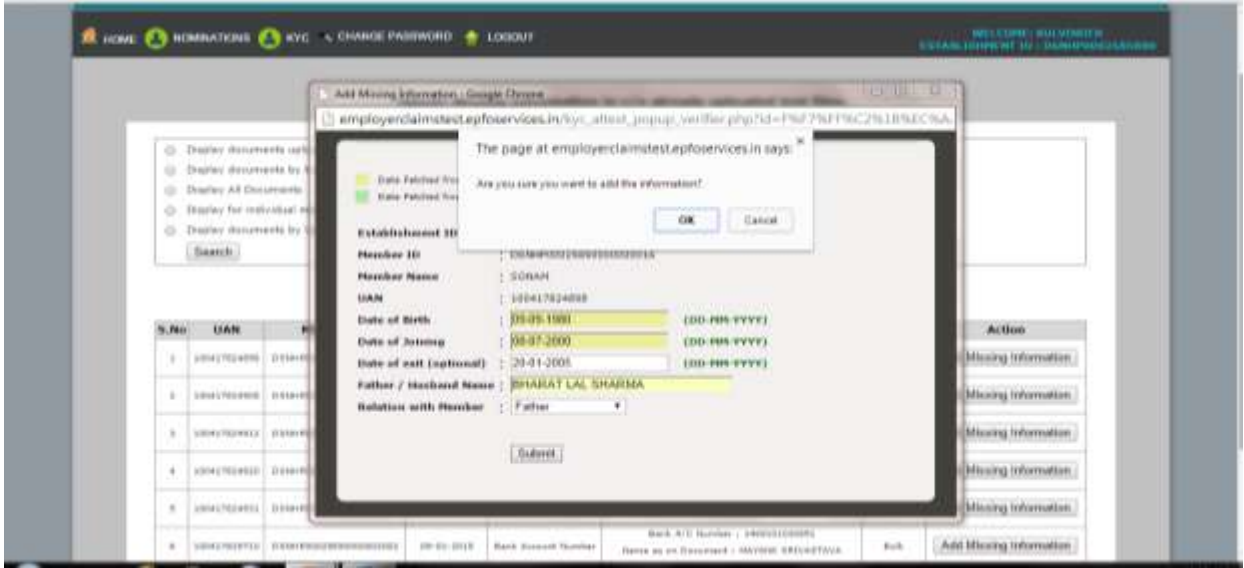

 $\triangleright$  If a verifier is satisfied by filling up all the details of the employee, then click on "OK" button, otherwise on "Cancel" button.

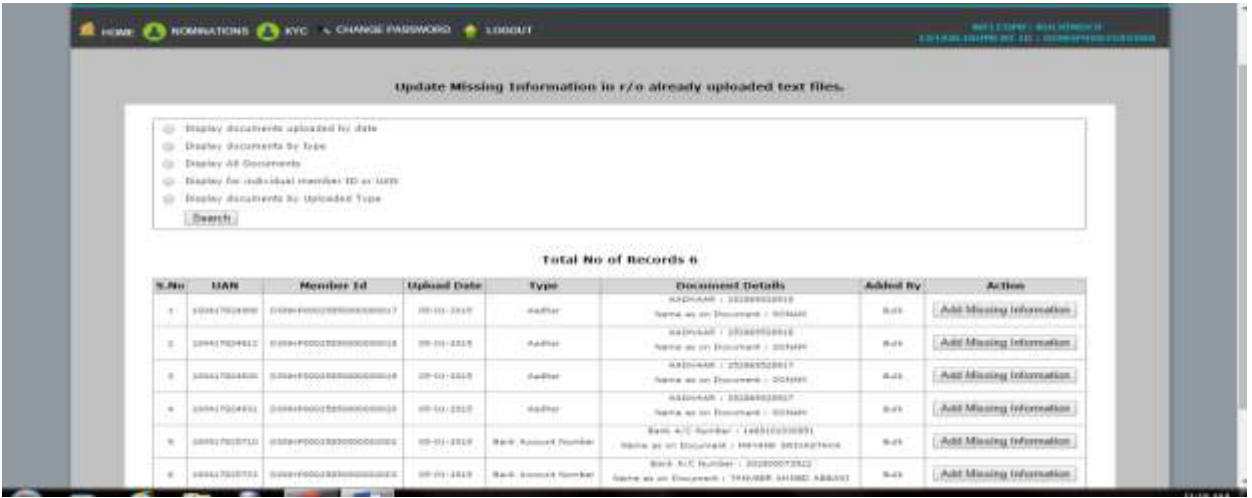

- $\triangleright$  The same procedure should be repeated to fill in the missing details of other employees, if required.
- $\triangleright$  The facility to verify nominations filed by members online through UAN member e-sewa portal can also be availed under multiple log-in facility.

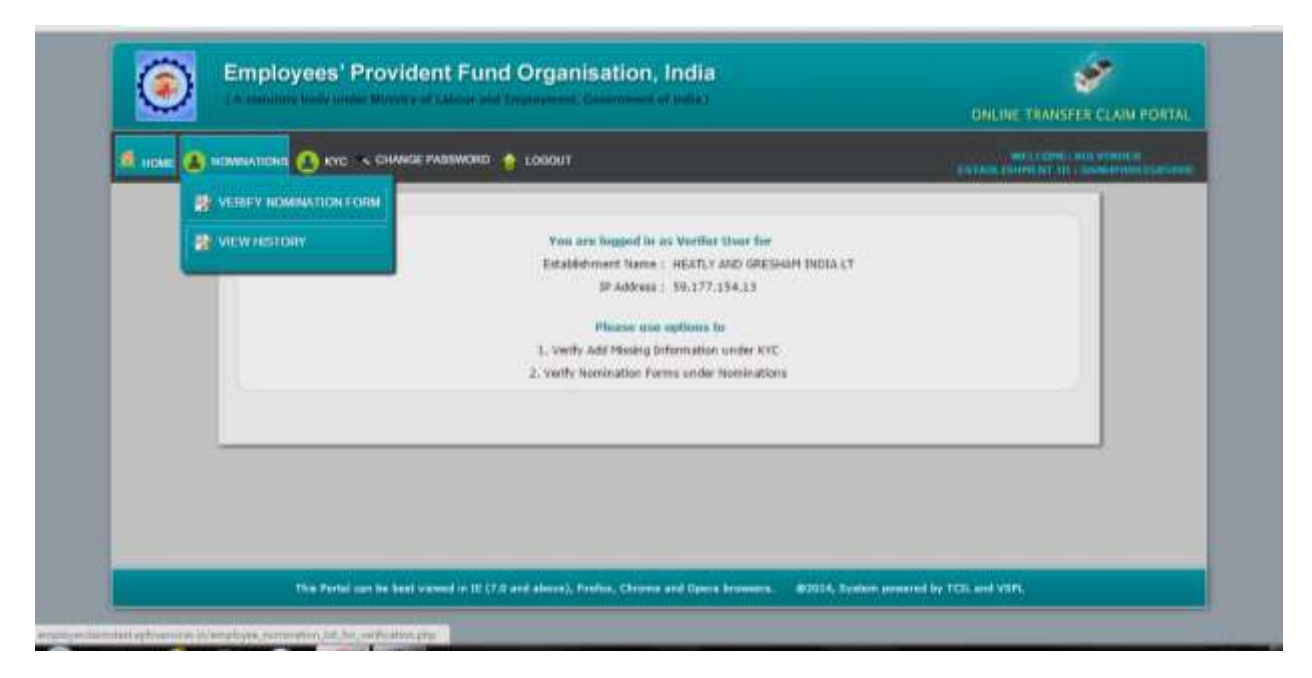

### *IMPORTANT POINTS TO BE NOTED:*

- **(i)** This part has been provided only to fill in the missing details and verification at initial level. This is only submission of details to the "Main User" for verification with his Digital Signature Certificate (DSC) registered with EPFO.
- (ii) Distribution of records to be verified by different verifier users to be controlled manually.
- (iii) Other functionalities may be added in due course on the verifier page.

#### **Part 3: Login as "Main User" to attest all verified tasks submitted by various "Verifier User"**

The tasks submitted by the "Verifier User" are to be approved by the "Main User". It is reiterated that *Only one* "Main User" can login to the portal and complete pending transactions. Also "Main User" can also be used to verify tasks as was before the introduction of multiple log-in facility. The task can be carried out as explained below:

 $\triangleright$  Please click the Online Transfer Claim Portal (For Employers) at Homepage of EPFO website. Following screen will appear.

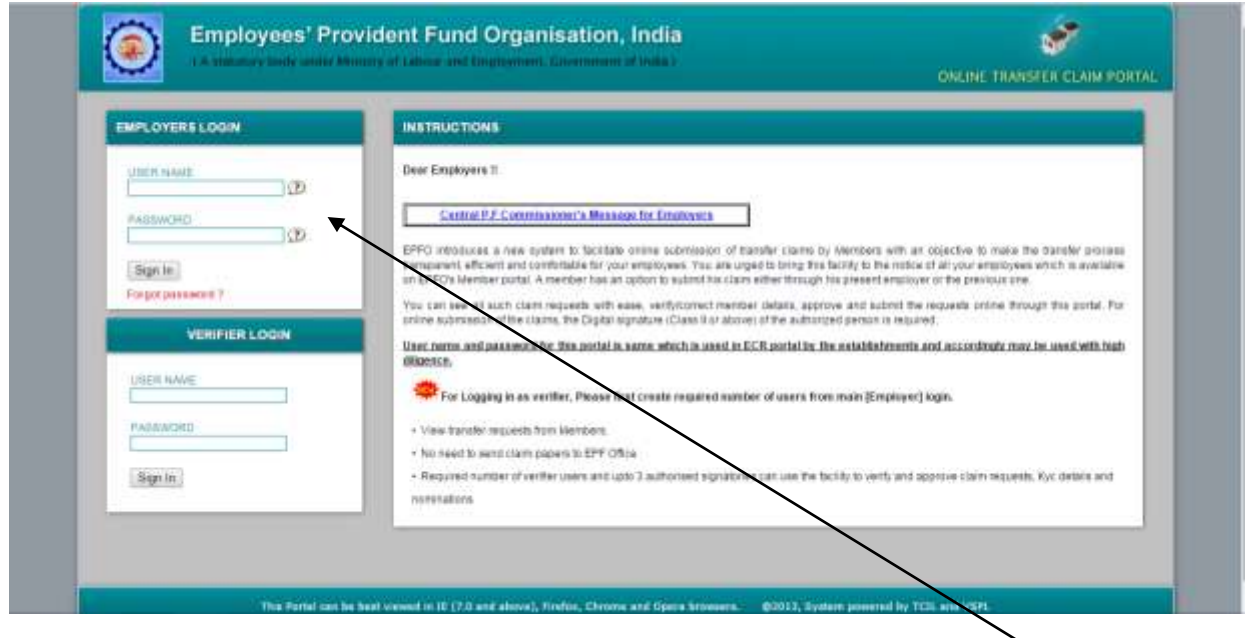

 $\triangleright$  Please enter the User name and password for OTCP portal in the EMPLOYER'S LOGIN. *(Here it must noted that the details available in the process flow have been entered only for the testing of the application and has been reproduced for demonstration purpose only).* After login, the following screen would appear:

![](_page_9_Picture_30.jpeg)

 Please click on "KYC" menu and select the sub-menu option "Update Incomplete Members Details" and click "Generate PDF for approval/rejection". The following screen would appear:

![](_page_9_Picture_31.jpeg)

 $\triangleright$  Please click on "Generate PDF" button. The following screen would appear showing the all the PDF file generated, but not approved.

![](_page_10_Picture_44.jpeg)

 The "Main User" can view the Member's KYC details such as Member ID, UAN, KYC Document Type, Employee Name, Gender, Date of Birth, Date of Joining, Date of Exit Name of father/spouse etc. by clicking on PDF icon, which is placed in the "Signed KYC File" column. On clicking the PDF icon, the following screen would appear:

![](_page_10_Picture_45.jpeg)

 $\triangleright$  As the "Main User" has to attest the details using his Digital Signature Certificates (DSC), he should satisfy himself with the details before approving it.

![](_page_11_Picture_39.jpeg)

- $\triangleright$  Please click on the "approve" button if the employer is satisfied with the KYC details of his employees, otherwise click on "Reject" button in the "Action" column.
- $\triangleright$  After selecting the option, the task has to be approved by authorized signatory using his Digital Signature Certificate (DSC).

![](_page_11_Picture_40.jpeg)

 On clicking the "Select Signatory", the list of all authorized signatories of the establishment would be available and the authorized signatory has to select his name. Thereafter the option to sign with .PFX or USB token is to be selected depending upon the type of Digital Signature Certificate registered with EPFO in respect of the authorized signatory.

![](_page_12_Picture_22.jpeg)

> Click on "Select Your USB Token Certificate".

![](_page_12_Picture_23.jpeg)

▶ Click on the "Run" Button.

![](_page_13_Picture_14.jpeg)

 $\triangleright$  Please select the certificate.

![](_page_13_Picture_15.jpeg)

Please click on "submit" button.

![](_page_14_Picture_33.jpeg)

 $\triangleright$  Please click on "OK" button, if satisfied with the details in KYC PDF.

![](_page_14_Picture_34.jpeg)

 The message "KYC PDF has been approved" appears. Please click on "OK" button to proceed further for other PDF files.